# **บทที่ 6 กําหนดประเภทสิทธิการลาให้กับพนักงาน**

## **วัตถุประสงค์**

ี่ เพื่อให้ผู้ใช้งานสามารถกำหนดประเภทสิทธิการลาให้กับพนักงานแต่ละคนได้อย่างถูกต้อง และสามารถบันทึกจำนวนการลาก่อน เริ่มใช้งานโปรแกรมของพนักงานลงในโปรแกรม กรณีเริ่มใช้งานโปรแกรมระหว่างปีใด้อย่างถูกต้อง

# **ขั้นตอนการทํางาน**

บันทึกแฟ้มประวัติพนักงาน โดยสามารถดูรายละเอียดได้จากคู่มือการใช้งานระบบเงินเดือน หัวข้อการบันทึกประวัติพนักงาน

 $\blacktriangleright$  กำหนดประเภทสิทธิการลา และบทลงโทษตามเงื่อนไขของกิจการให้ครบถ้วนก่อน โดยสามารถดูรายละเอียดได้ในบทที่ 2 และบทที่ 3

 $\triangleright$  กำหนดประเภทสิทธิการลาให้พนักงาน ตามรายละเอียดด้านล่าง

## **การกําหนดประเภทสิทธิการลาให้กับพนักงาน**

ึ การกำหนดประเภทสิทธิการลาให้กับพนักงาน เป็นนำประเภทสิทธิการลาที่กำหนดไว้มากำหนดให้กับพนักงานแต่ละคน เพื่อให้ โปรแกรมทราบว่าพนักงานแต่ละคนได้รับสิทธิการลาตามกลุ่มสิทธิการลาใด เช่น นายแดงได้รับสิทธิการลาตามประเภทสิทธิการลา ู้สำหรับพนักงานรายเดือน และนายดำได้รับสิทธิการลาตามประเภทสิทธิการลาสำหรับพนักงานรายวัน เป็นต้น ซึ่งเมื่อกำหนดประเภท สิทธิการลาให้กับพนักงานแล้ว โปรแกรมก็จะทราบว่าพนักงานแต่ละคนได้รับสิทธิการลาแต่ละชนิดเป็นจำนวนสงสดเท่าใด และสามารถ ตรวจสอบได้ว่าพนักงานแต่ละคนมีจํานวนการลาแต่ละชนิดเกินสิทธิการลาที่ได้รับหรือไม่ ซึ่งถ้าพนักงานคนใดมีจํานวนลาเกินสิทธิ โปรแกรมก็จะทำการหักเงินลาเกินสิทธิกับพนักงานตามบทลงโทษที่กำหนดให้อัตโนมัติเช่นกัน

# **วิธีการบันทึกข้อมู ล**

 $\triangleright$  หน้าจอ การตั้งค่า → เลือกเมนูย่อย ระบบเงินเดือน → คับเบิ้ลคลิกที่ ชื่อพนักงาน → เลือกแถบ สิทธิการลา → เลือก **ประเภทสิทธิการลา**

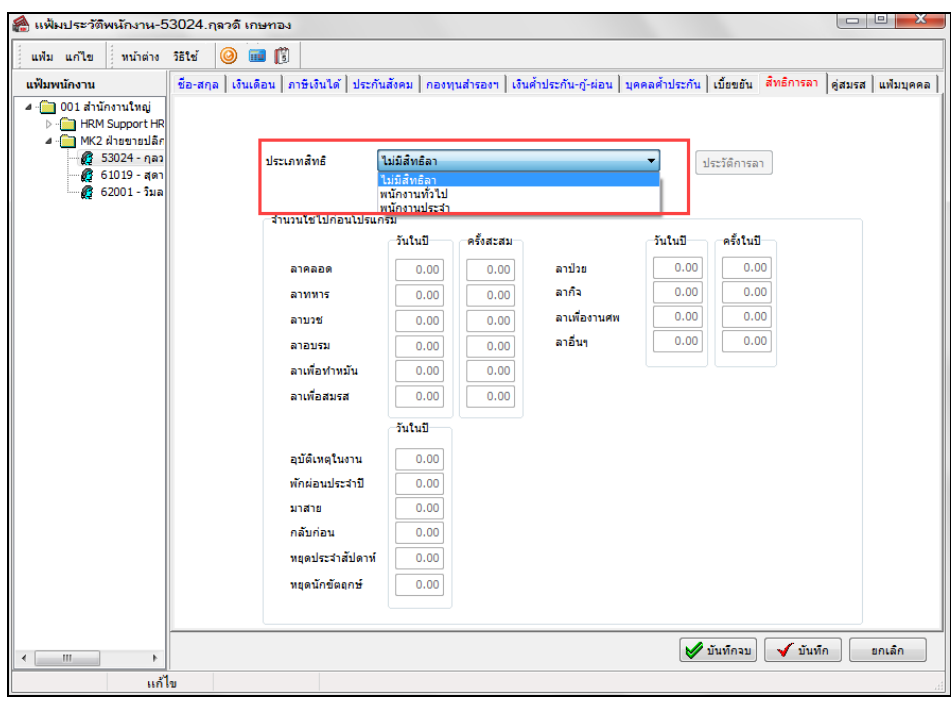

#### **นําเข้าประเภทสิทธิการลาตามแฟ้ม Excel**

เพื่อให้ผู้ใช้งานสามารถนําเข้าประเภทสิทธิการลาได้ในกรณีที่มีการกาหนดประเภทสิทธิการลา ํ ให้กับพนักงาน เพื่อให้ โปรแกรมคํานวณสิทธิการลาให้พนักงานได้ถูกต้อง

เป็นการนำเข้าประเภทสิทธิการลาของพนักงาน โดยทำการ Import ข้อมูลประเภทสิทธิการลาของพนักงานจากไฟล์ Excel โดย สามารถสร้างไฟล์Excel เพื่อใช้สําหรับการนําเข้าประเภทสิทธิการลาจากแฟ้ม Excel

# **วิธีการสร้างแฟ้ม Excel**

 หน้าจอ **การตั้งค่า** เลือกเมนูยอย่ **ระบบเงินเดือน** ดับเบิ้ ลคลิกที่ **ชื่อพนักงาน** เลือก**แถบสิทธิการลา** เลือก**เมนู แฟ้ม**  เลือก **ปรับปรุงประเภทสิทธิวันลาจากแฟ้ม Excel**

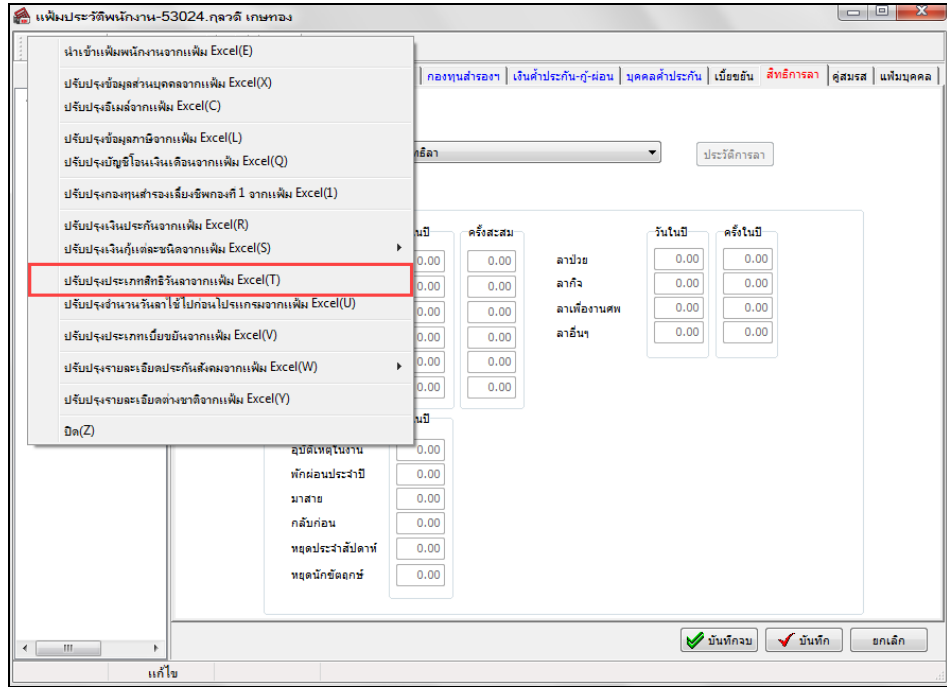

เมื่อเข้าสู่หน้าจอ นําเข้าข้อมูลประเภทสิทธิการลาแล้ว คลิกที่ **สร้างแฟ้มตัวอย่าง**

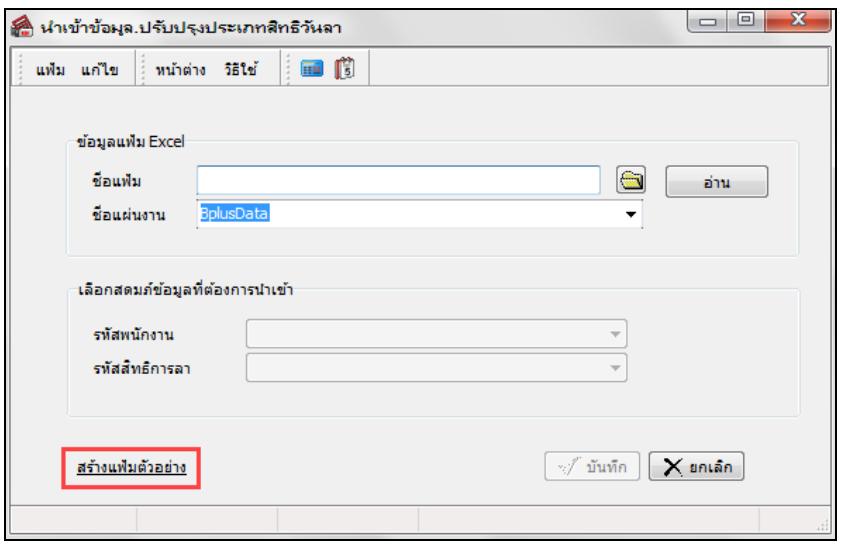

ระบุ **ที่เก็บแฟ้ม Excel**  ระบุ **ชื่ อแฟ้ม Excel** คลิก **ป่ มุ Save**

 บันทึกข้อมูลประเภทสิทธิการลาของพนักงานลงในไฟล์ Excel โดยต้องมีข้อมูลที่จําเป็ นสําหรับการ Import เข้าสู่ระบบ เงินเดือน ตามรายละเอียดด้านล่างนี้ คลิก **ป่ มุ Save**

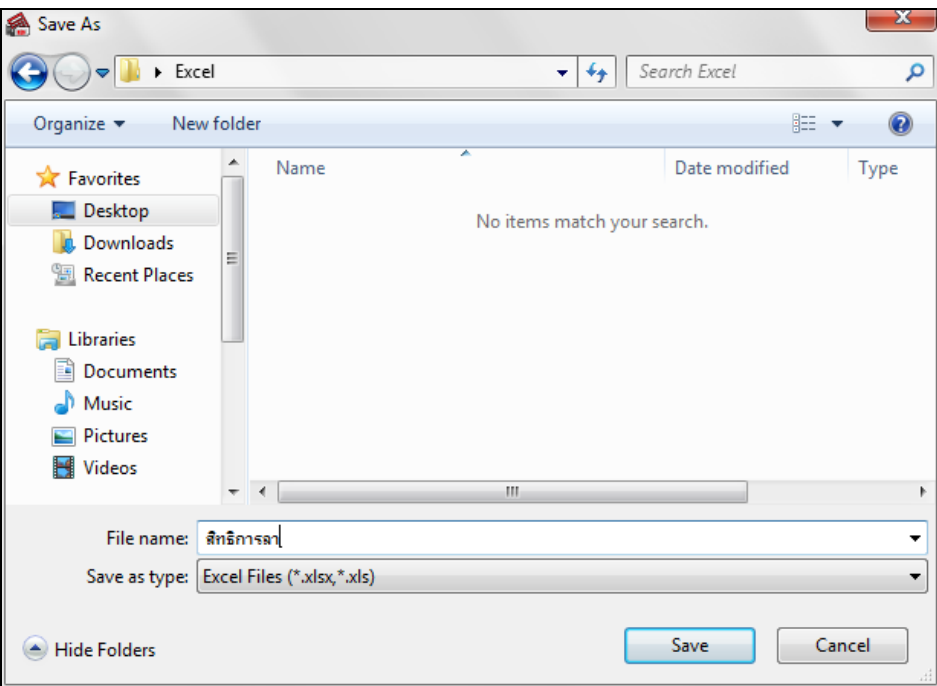

- 1. หัวคอลัมน์ ที่จะต้องใช้เพื่ออ้างอิงกับโปรแกรมเงินเดือน ใด้แก่ รหัสพนักงาน, รหัสสิทธิการลา
- 2. ข้อมูลที่ต้องกรอกในแฟ้ม ได้แก่ รหัสพนักงาน, รหัสสิทธิการลา ดังรูป

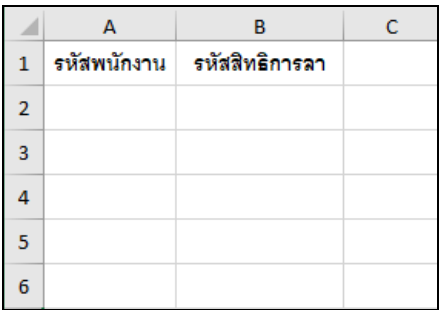

#### **วิธีนําเข้าประเภทสิทธิการลาตามแฟ้ม Excel**

เมื่อบันทึกข้อมูลประเภทสิทธิการลาของพนักงานในไฟล์ Excel เรียบร้อยแล้ว สามารถ Import ข้อมูลประเภทสิทธิการลาที่บันทึก ในไฟล์ Excel ให้เข้าโปรแกรมเงินเดือน โดยมีวิธีการดังนี้

#### **วิธีการบันทึกข้อมู ล**

 หน้าจอ **การตั้งค่า** เลือกเมนูยอย่ **ระบบเงินเดือน** ดับเบิ้ ลคลิกที่ **ชื่อพนักงาน** เลือก**แถบสิทธิการลา** เลือก **เมนูแฟ้ม**  เลือก **นําเข้าประเภทสิทธิวันลาจากแฟ้ม Excel** 

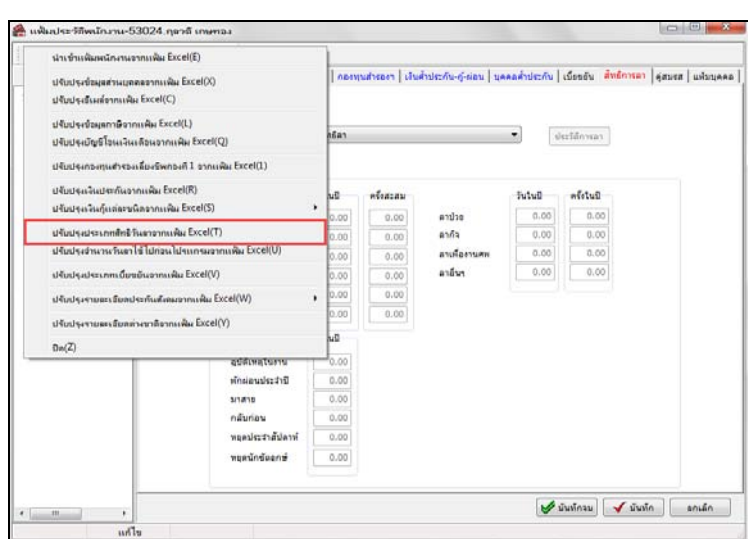

 $\triangleright$  เมื่อเข้าสู่หน้าจอ นำเข้าข้อมูลประเภทสิทธิการลาแล้ว ทำการกำหนดรายละเอียดตามคำอธิบายด้านล่างนี้

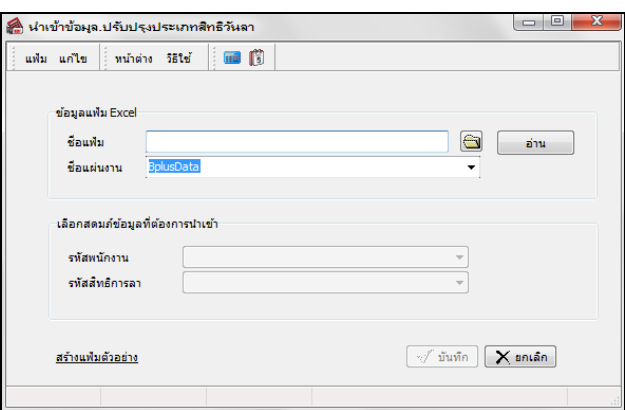

#### **คําอธิบาย**

**1. ข้อมูลแฟ้ม Excel** 

**ี่ ชื่อแฟ้ม คื**อ ทำการกำหนดแฟ้ม Excel ที่จะนำข้อมูลประเภทสิทธิการลาเข้าสู่ระบบเงินเดือน โดยคลิกที่ปุ่ม  $\frac{d\mathbf{r}}{d\mathbf{r}}$ 

- **ชื่อแผ่นงาน** คือ กำหนดชื่อ sheet ที่บันทึกข้อมูลประเภทสิทธิการลา $_{\rm Exc}$ อากนั้นให้ทำการคลิกปุ่ม ล่าน โปรแกรมทําการดึงชื่อคอลัมน์ในไฟล์ Excel มาแสดงในสดมภ์ข้อมูล เพื่อใช้ทําการจับคู่รายการ ประเภทสิทธิการลาที่อยู่ในไฟล์ excel กับรหัสของประเภทสิทธิการลาที่อยู่ในระบบเงินเดือน ดังรูป

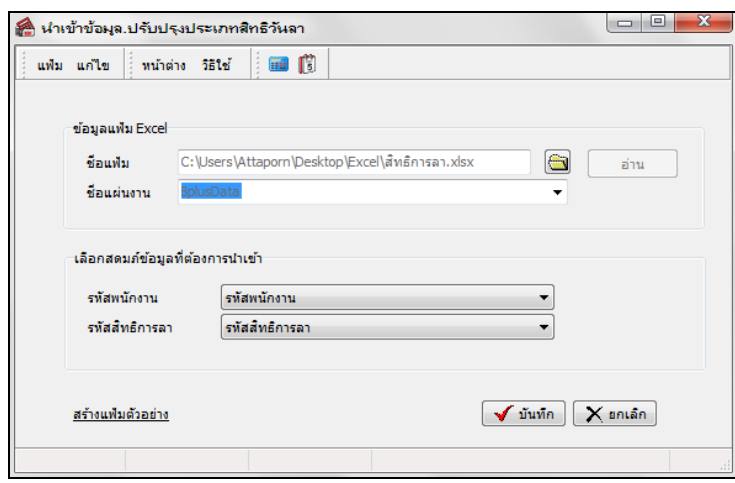

**2. เลือกสดมภ์ข้อมูลที่ต้องการนําเข้า** การจับคู่สดมภ์รหัสพนักงาน และรหัสสิทธิการลาให้ตรงกบคอลัมน์รหัสพนักงานและรหัส ั ้สิทธิการลา ที่บันทึกในไฟล์ Excel เพื่อให้โปรแกรมทราบว่าสิทธิการลา เป็นของพนักงานคนใด

<sub>-</sub> เมื่อทำการระบุข้อมูลครบเรียบร้อยแล้ว ให้คลิกปุ่ม <u>√ี <sup>มันทึก</sup> เพื่</u>อให้โปรแกรมทำการอ่านข้อมูลประเภทสิทธิการลาจาก ไฟล์ Excel เข้าบันทึกในระบบเงินเดือนให้อัตโนมัติ

- แต่หากไม่ต้องการอ่านข้อมูลประเภทสิทธิการลาจากไฟล์ Excel ให้คลิกปุ่ม <u>Distan ได้</u>อออกจากหน้าจอ

**-** เมื่อโปรแกรมทําการบันทึกข้อมูลประเภทสิทธิการลาจากแฟ้ม Excel เรียบร้อยแล้ว โปรแกรมจะแสดงหน้าจอ แสดง สถานภาพการทํางาน แจ้งรายละเอียดการดําเนินการ ดังรูป

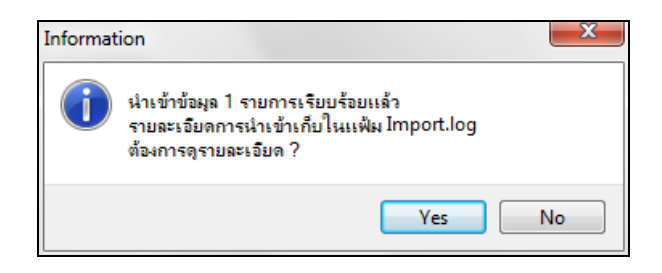

- *เมื่อโปรแกรมแสดงหน้าจอ Information ว่า นําเข้าเรียบร้อยแล้ว หากต้องการดู รายละเอียดการนําเข้าเก็บในแฟ้มImport.log ให้ คลิกป่ ม ุ โปรแกรมจะแสดงรายละเอียดการนําเข้าข้อมู ลประเภทสิทธิการลาในชื่อไฟล์ Import.log ด้วยโปรแกรม Notepad แต่หาก ไม่ต้องการแสดงรายละเอียดการนําข้อมลู ประเภทสิทธิการลาในไฟล์ชื่อImport.log ให้คลิกป่ มุ*

 $\blacktriangleright$  ในกรณีที่เริ่มใช้งานโปรแกรมในระหว่างปี ท่านจะต้องทำการบันทึกจำนวนวันลาแต่ละชนิดที่พนักงานแต่ละคนลาไป แล้วก่อนเริ่มใช้โปรแกรมด้วย ทั้งนี้ เพื่อให้โปรแกรมสามารถนับจำนวนการลาของพนักงานต่อเนื่องจากจำนวนการลาที่พนักงานใด้ลาไป แล้วก่อนใช้โปรแกรมได้หน้าจอ ดังรูป

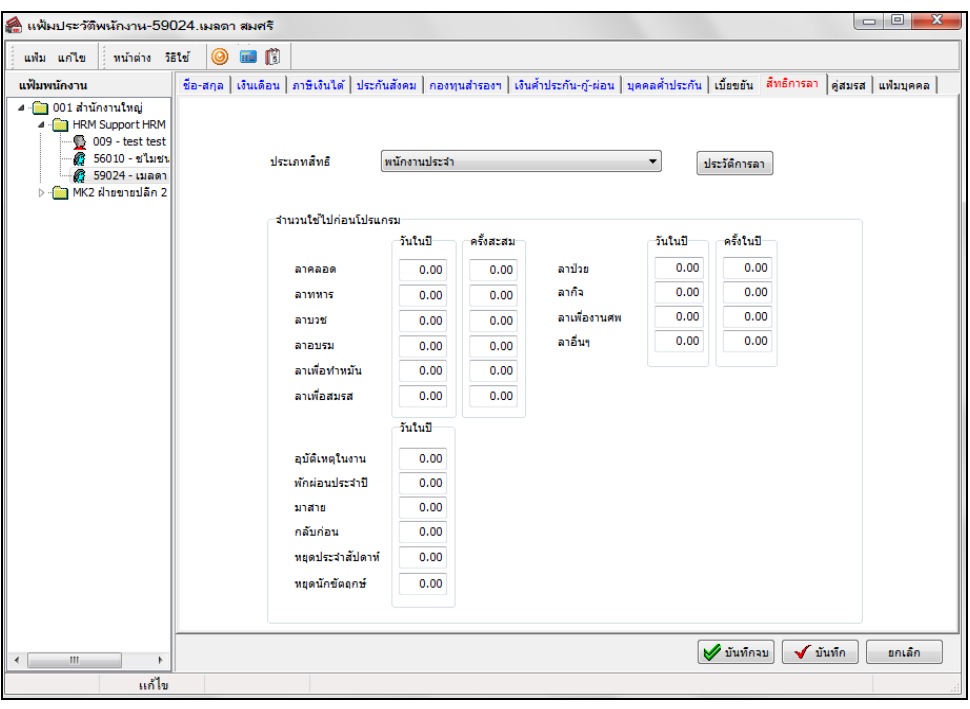

**คําอธิบาย**

- 
- **วันในปี** คือ การระบุจํานวนวันที่พนักงานลาในปี ปัจจุบัน แต่ก่อนเริ่มใช้งานโปรแกรม
- **ครั้งสะสม คื**อ การระบุจำนวนครั้งที่พนักงานลาทั้งหมดตั้งปีแรกที่เริ่มได้สิทธิจนถึงวันสุดท้ายก่อนเริ่มใช้ โปรแกรม
- **ครั้งในปี** คือ จํานวนครั้งที่พนักงานลาทั้งหมดในปี ปัจจุบัน แต่ก่อนเริ่มใช้งานโปรแกรม

#### **หมายเหตุ**

กรณีเริ่มใช้งานโปรแกรมตั้ งแต่ต้นปี ไม่ต้องระบุจํานวนใช้ไปก่อนโปรแกรม

### **การนําเข้าจํานวนวันการลาก่อนใช้โปรแกรมจากแฟ้ม Excel**

เพื่อให้ผู้ใช้งานสามารถนําเข้าจํานวนวันลาก่อนใช้โปรแกรม ในกรณีที่เริ่มใช้งานโปรแกรมระหวางปี ่ เพื่อให้โปรแกรมทําการ เก็บสถิติการลาก่อนใช้โปรแกรมของพนักงานและรวมจำนวนการลาของพนักงานอย่างต่อเนื่อง โดยทำการ Import ข้อมูลจากไฟล์ Excel ได้ โดยสามารถสร้างไฟล์ <sub>Excel</sub> เพื่อใช้สำหรับการนำเข้าจำนวนวันการลาก่อนใช้โปรแกรมจากแฟ้ม <sub>Excel</sub>

#### **วิธีการสร้างแฟ้ม Excel**

 $\triangleright$  หน้าจอ การตั้งค่า → เลือกเมนูย่อย ระบบเงินเดือน → ดับเบิ้ลคลิกที่ ชื่อพนักงาน → เลือกเมนู แฟ้ม → เลือก นำเข้า **จํานวนวันการลาก่อนใช้โปรแกรมจากแฟ้ม Excel**

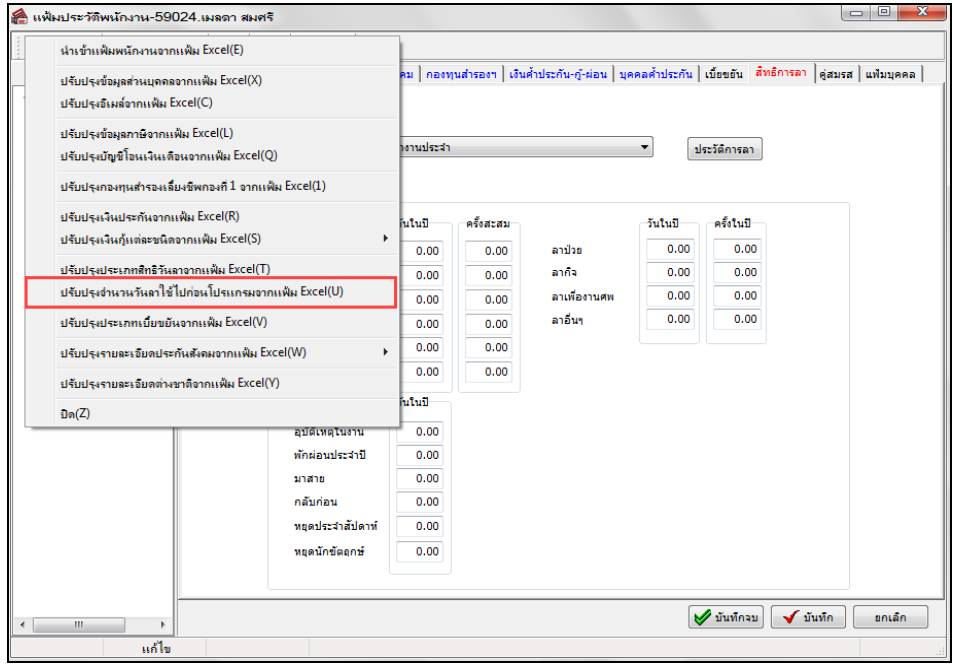

#### เมื่อเข้าสู่หน้าจอ นําเข้าจํานวนวันการลาก่อนใช้โปรแกรมจากแฟ้ม Excelแล้ว คลิกที่ **สร้างแฟ้มตัวอย่าง**

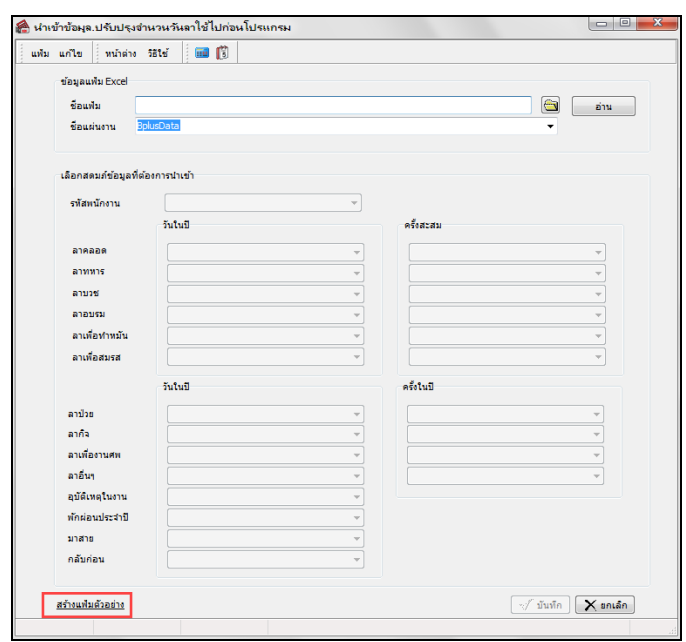

ระบุ **ที่เก็บแฟ้ม Excel**  ระบุ **ชื่ อแฟ้ม Excel** คลิก **ป่ มุ Save**

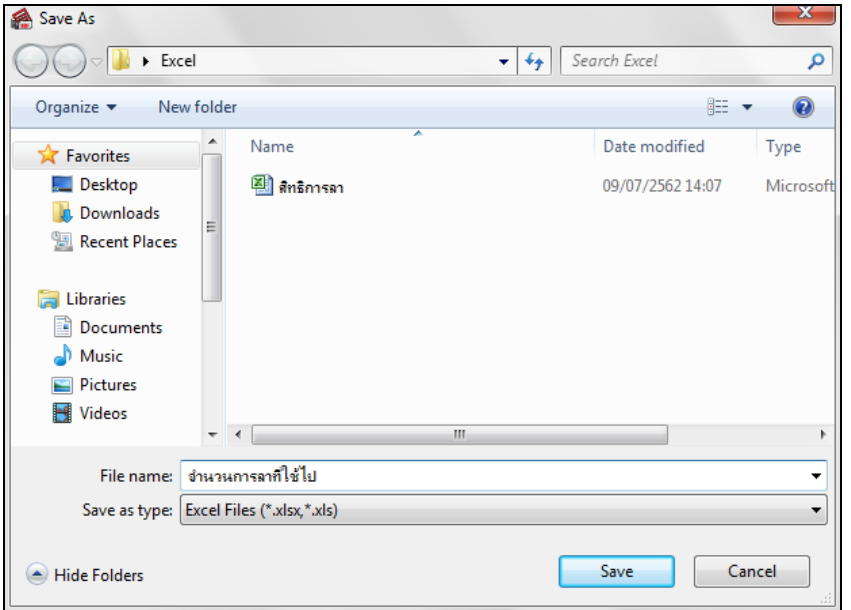

 บันทึกข้อมูลจํานวนวันการลาก่อนใช้โปรแกรมจากแฟ้ม Excel โดยต้องมีข้อมูลที่จําเป็ นสําหรับการImport เข้าสู่โปรแกรม ตามรายละเอียด ด้านล่างนี้

1. หัวคอลัมน์ ที่จะต้องใช้เพื่ออ้างอิงกับโปรแกรมเงินเดือน ได้แก่ รหัสพนักงาน ,จำนวนการลาต่างๆ เช่น วันในปีลาป่วย วันในปีลากิจ เป็นต้น

2. ข้อมูลที่ต้องกรอกในแฟ้ม Excel ได้แก่ รหัสพนักงาน , จำนวนการลาต่างๆก่อนใช้โปรแกรม ดังรูป

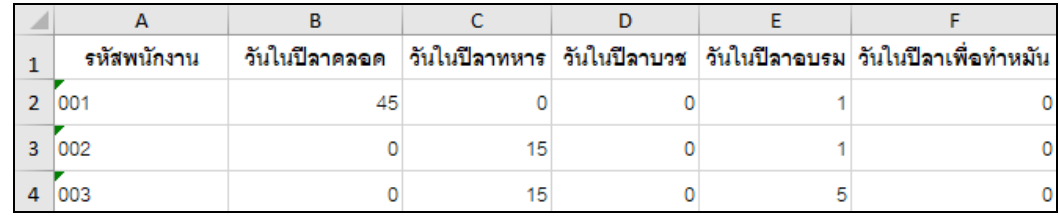

**คําอธิบาย**

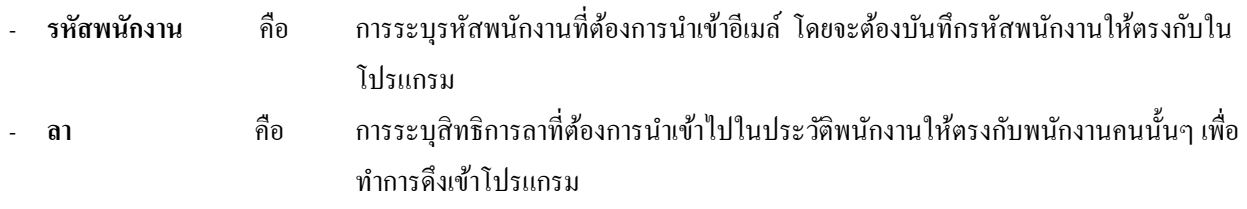

# **วิธีนําเข้าจํานวนวันการลาก่อนใช้โปรแกรมจากแฟ้ม Excel**

เมื่อบันทึกจํานวนวันการลาก่อนใช้โปรแกรมในไฟล์Excel เรียบร้อยแล้ว สามารถImport ข้อมูลการลาในไฟล์ Excel ให้เข้า โปรแกรมเงินเดือน โดยมีวิธีการดังนี้

# **วิธีการบันทึกข้อมู ล**

 $\triangleright$  หน้าจอ การตั้งค่า → เลือกเมนูย่อย ระบบเงินเดือน → คับเบิ้ลคลิกที่ ชื่อพนักงาน → เลือกเมนู แฟ้ม → เลือก นำเข้า **จํานวนวันการลาก่อนใช้โปรแกรมจากแฟ้ม Excel**

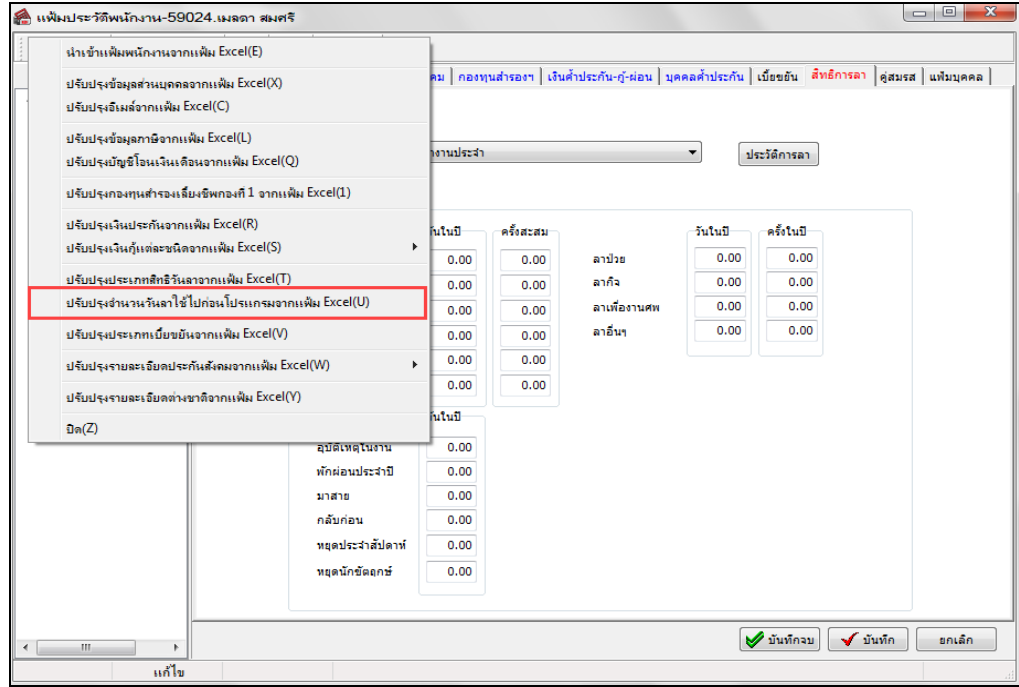

 $\blacktriangleright$  เมื่อเข้าสู่หน้าจอ นำเข้าจำนวนวันการลาก่อนใช้โปรแกรมจากแฟ้ม  $_{\rm Excel}$ แล้ว จะต้องทำการกำหนดรายละเอียดตาม คําอธิบาย

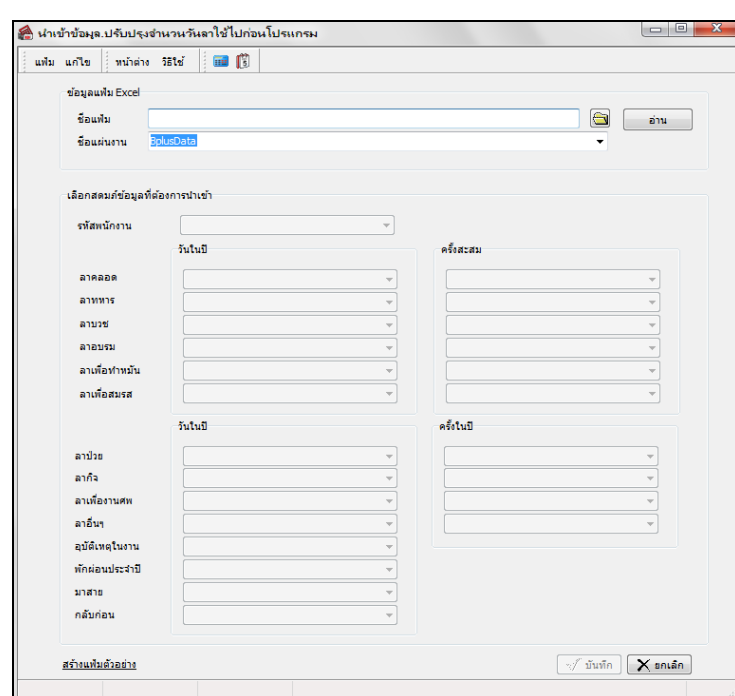

#### **คําอธิบาย**

**1. ข้อมูลแฟ้ม Excel**  - **ชื่อแฟ้ม** คือ ทำการกำหนดแฟ้ม $_{\rm Excel}$ ที่จะนำข้อมูลการลาก่อนใช้โปรแกรมเข้าสู่ระบบ เงินเดือนโดยคลิกที่ปุ่ม - **ชื่อแผ่นงาน** คือ กำหนดชื่อ sheet ที่บันทึกข้อมูลการลาก่อนใช้โปรแกรม Excel จากนั้นให้ทำการ คลิกปุ่ม <mark>พร้าง โปรแกรมทำการดึงชื่อคอลัมน์ในไฟล์ Excel มาแสดงใน</mark> สดมภ์ข้อมูล ดังรูป

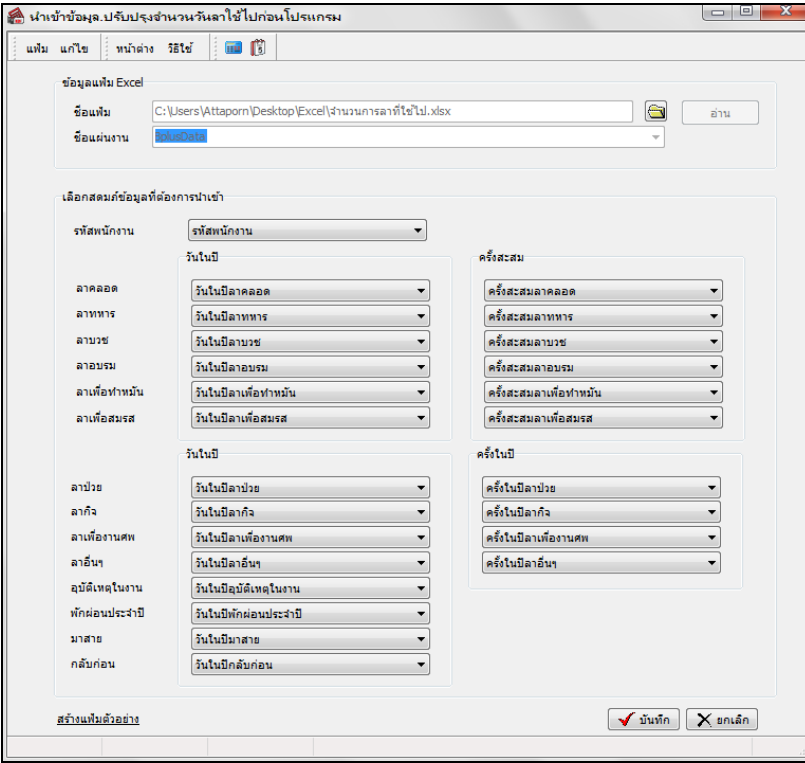

**2. เลือกสดมภ์ข้อมูลที่ต้องการนําเข้า**คือ การจับคู่สดมภ์รหัสพนักงาน และลาต่างๆให้ตรงกบคอลัมน์ ั รหัสพนักงานและลาต่างๆ ที่ ่ บันทึกในไฟล์ Excel เพื่อให้โปรแกรมทราบว่าลานั้นๆ เป็นของพนักงานคนใด

- เมื่อทำการตรวจสอบสดมภ์ข้อมูล เรียบร้อยแล้ว ให้คลิกปุ่ม **ัั**พพัก เพื่อให้โปรแกรมทำการอ่าน ข้อมูลจำนวนวันการลา ก่อนใช้โปรแกรมจากแฟ้ม Excel เข้าบันทึกในระบบเงินเดือนให้อัตโนมัติ

- แต่หากไม่ต้องการอ่านข้อมูลจำนวนวันการลาก่อนใช้โปรแกรมจากแฟ้ม Excel ให้คลิกปุ่ม  $\boxed{\textsf{X}}$  <sup>ยกเลิก</sup> เพื่อปิดหน้าจอ

- เมื่อโปรแกรมทําการบันทึกข้อมูลจํานวนวันการลาก่อนใช้โปรแกรมจากแฟ้ม Excel เรียบร้อยแล้ว โปรแกรมจะแสดง หน้าจอ แสดงสถานภาพการทํางาน แจ้งรายละเอียดการดําเนินการ ดังรูป

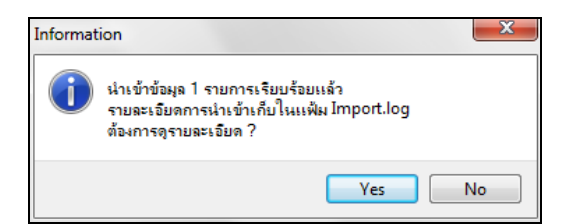

- เมื่อโปรแกรมแสดงหน้าจอ Information ว่า นำเข้าเรียบร้อยแล้ว หากต้องการดูรายละเอียดการนำเข้าเก็บในแฟ้ม Import.log ให้คลิกปุ่ม <u>โ <sup>ves</sup> ไ</u> โปรแกรมจะแสดงรายละเอียดการนำเข้าข้อมูลจำนวนวันการลาก่อนใช้โปรแกรมในชื่อไฟล์ Import.log ด้วย โปรแกรม Notepad แต่หากไม่ต้องการแสดงรายละเอียดการบันทึกข้อมูลจํานวนวันการลาก่อนใช้โปรแกรมในไฟล์ชื่อImport.logให้ คลิกป่ม <u>™</u>

 ในกรณีที่บริษัทมีนโยบายให้พนักงานใช้สิทธิลาพักร้อนทบ 2 ปี ได้ ดังนั้น ในปี แรกที่เริ่มใช้งานโปรแกรม ท่านจะต้อง บันทึกจํานวนวันลาพักร้อนของปี ก่อนปี ปัจจุบัน เพื่อให้โปรแกรมสามารถนับจํานวนวันลาพักร้อนต่อเนื่องจากปี ก่อนได้ โดยคลิก **ป่ มุ ประวัติการลา** 

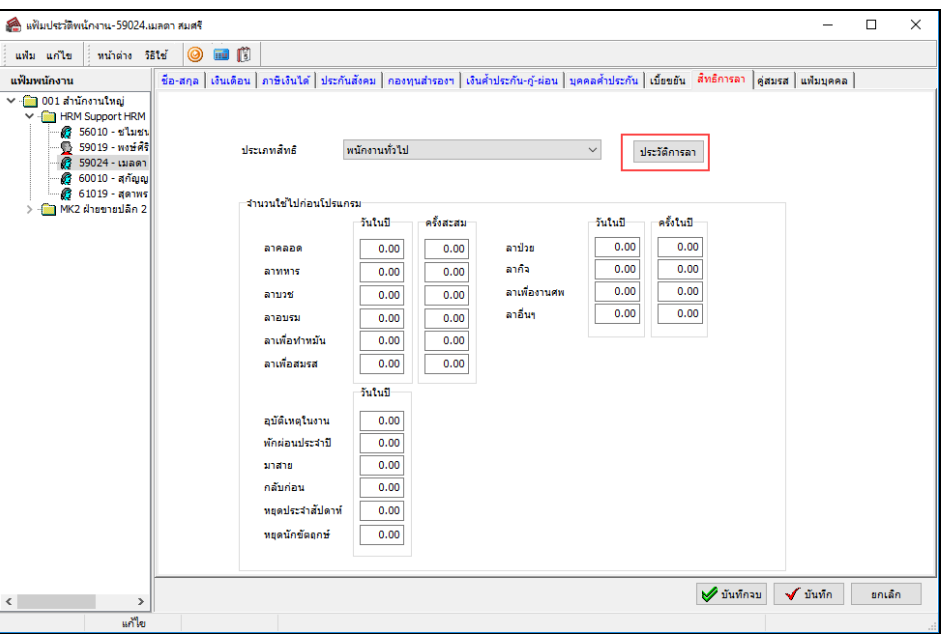

 $\triangleright$  คลิกปุ่ม **เพิ่มเติม** โปรแกรมจะแสดงปีก่อนปีปัจจุบัน ให้ทำการกรอกจำนวนการลาพักร้อนของปีก่อนปีปัจจุบัน จากนั้น คลิกปุ่ ม **บันทึก**

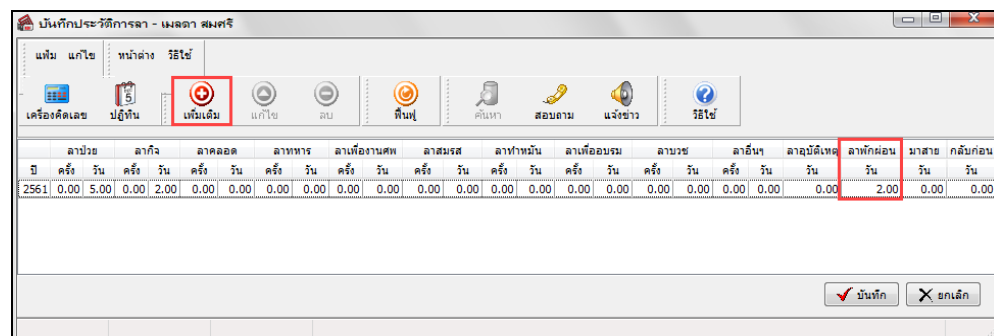

**คําอธิบาย**

- **ปี** คือ การระบุปี ก่อนปี ปัจจุบัน
- วันในปี คือ การระบจำนวนวันที่พนักงานลาทั้งหมดในปีที่ระบ
- **ครั้งในปี** คือ การระบจำนวนครั้งที่พนักงานลาทั้งหมดในปีที่ระบ

#### **หมายเหตุ**

กรณีที่บริษัทให้พนักงานใช้สิทธิลาพักร้อนแบบปี ต่อปี ไม่ต้องบันทึกประวัติการลาในปี ก่อนปี ปัจจุบัน

 $\blacktriangleright$  เมื่อระบุรายละเอียดของประเภทสิทธิการลาให้กับพนักงานเรียบร้อยแล้ว คลิก **ปุ่มบันทึกจบ** หรือ **ปุ่มบัน ทึก** 

#### **การตรวจสอบสิทธิการลาใช้ไปก่อนโปรแกรม**

กรณีที่ต้องการตรวจสอบจำนวนการลาก่อนใช้โปรแกรมของพนักงานที่บันทึกไว้ ท่านสามารถสั่งพิมพ์รายงานสิทธิการลาใช้ไป ก่อนโปรแกรม เพื่อใช้ตรวจสอบจํานวนการลาก่อนใช้โปรแกรมของพนักงานได้ โดยมีขั้ นตอนดังนี้

# **วิธีการบันทึกข้อมู ล**

 หน้าจอ**การตั้งค่า** เลือกเมนูยอย่ **ระบบเงินเดือน** เลือก**เมนูรายงาน** เลือก**รายงานแฟ้มประวัติพนักงาน**  เลือก **รายงานสิทธิการลาใช้ไปก่อนโปรแกรม**

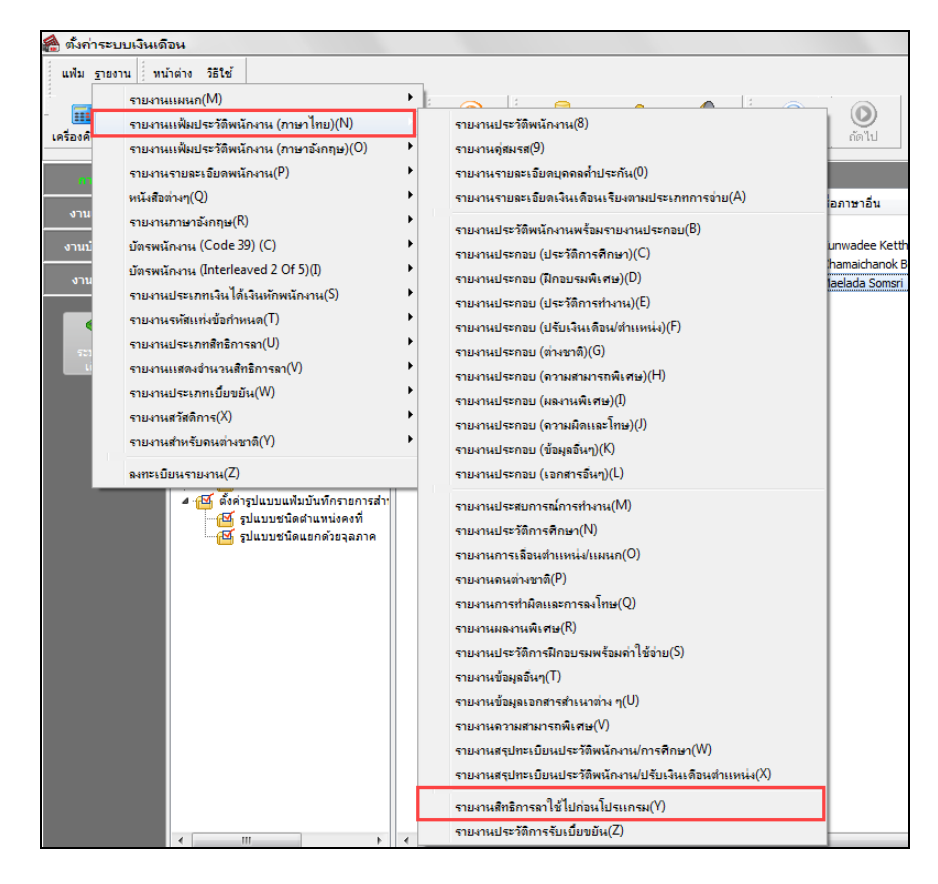

 $\blacktriangleright$  เมื่อปรากฏหน้าจอสั่งพิมพ์รายงานดังรูป คลิก **ปุ่มเริ่มพิมพ์** 

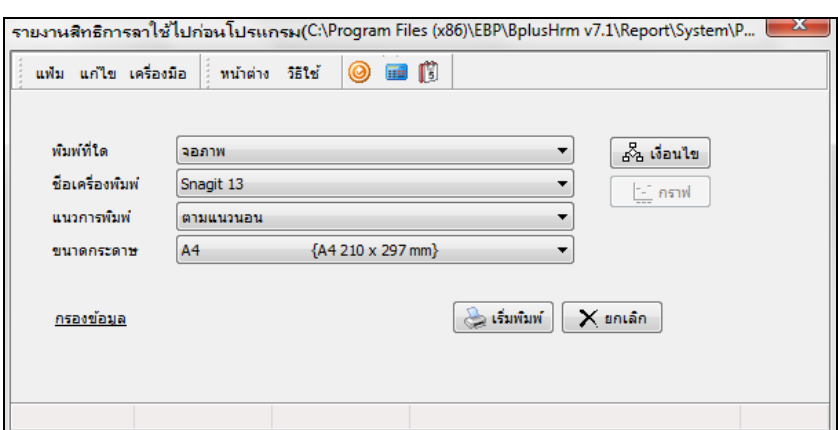

# จากนั้นโปรแกรมจะแสดงจอภาพ **รายงานสิทธิการลาใช้ไปก่อนโปรแกรม** ดังรูป

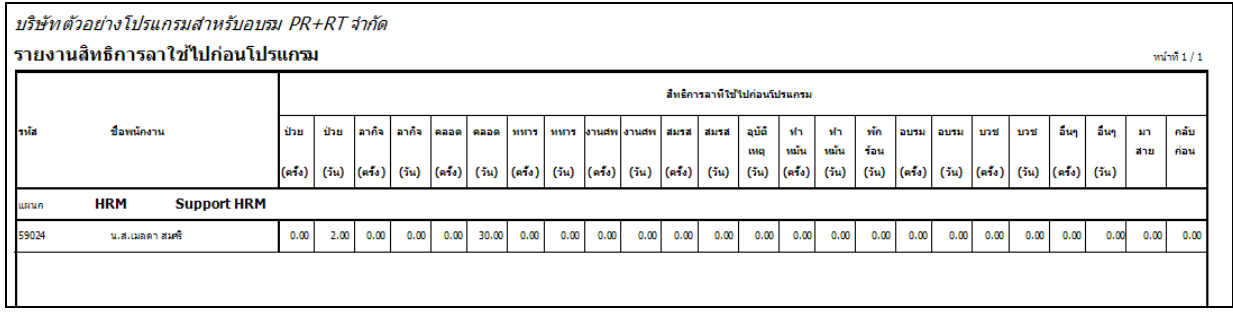

# **การตรวจสอบประวัติการลาของพนักงาน**

ในทุกสิ้ นปี หลังจากทําการเตรียมข้อมูลสําหรับขึ้นปี ใหม่แล้วโปรแกรมจะจัดเก็บจํานวนการลาแต่ละชนิดในปี นั้นๆ ในประวัติ การลาของพนักงานให้อัตโนมัติ เพื่อให้ท่านสามารถดูประวัติการลาของพนักงานในแต่ละปี ได้ โดยมีขั้ นตอนดังนี้

### **วิธีการบันทึกข้อมู ล**

 $\triangleright$  หน้าจอ การตั้งค่า → เลือกเมนูย่อย ระบบเงินเดือน → คับเบิ้ลคลิกที่ ชื่อพนักงาน → เลือก แถบสิทธิการลา → คลิก **ป่ มปุ ระวัติการลา** จะปรากฏประวัติการลาของพนักงาน ดังรูป

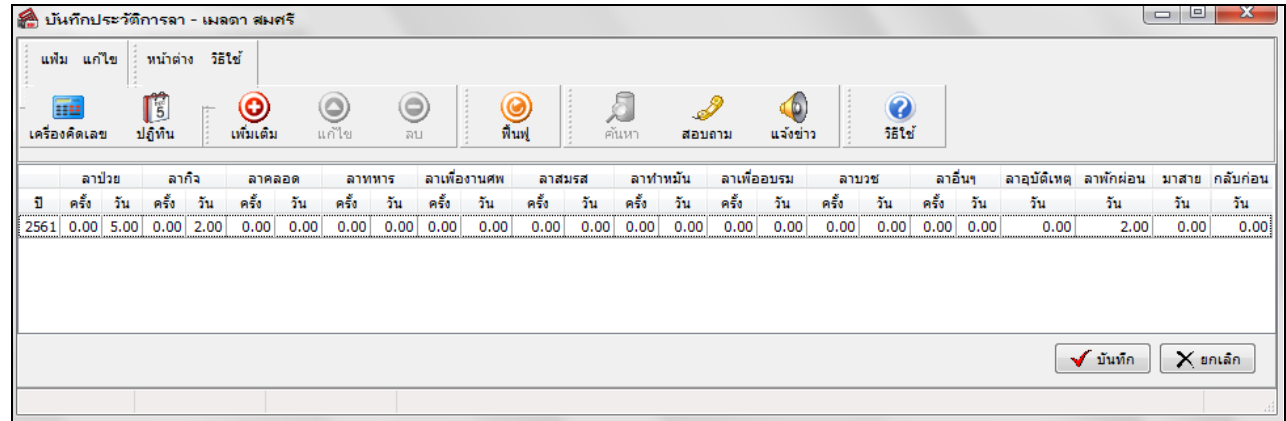

# **การตรวจสอบข้อมู ลจํานวนวันการลาก่อนใช้โปรแกรม ทางจอภาพ**

หลังจากทำการนำเข้าข้อมูลจำนวนวันการลาก่อนใช้โปรแกรมแล้ว หากต้องการตรวจสอบรายการที่บันทึก ผ่านทางจอภาพ สามารถ ทําการตรวจสอบได้ โดยมีวิธีการดังนี้

## **วิธีการบันทึกข้อมู ล**

 หน้าจอ **การตั้งค่า** เลือกเมนูยอย่ **ระบบเงินเดือน** ดับเบิ้ ลคลิกที่ **ชื่อพนักงาน** เลือก**แถบสิทธิการลา**  ช่อง **จํานวน ใช้ไปก่อนโปรแกรม** 

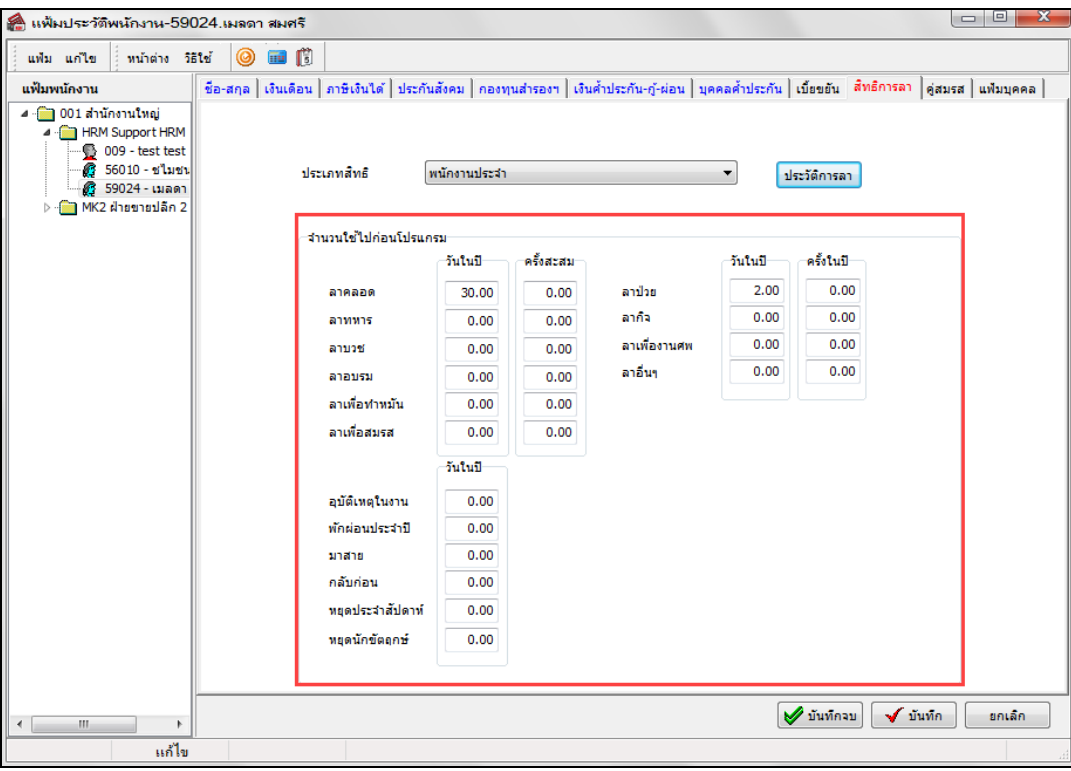

### **ขั้นตอนต่อไป :**

 $\blacktriangleright$  บันทึกจำนวนการขาดงาน, การลางาน, มาสาย, กลับก่อน ของพนักงานลงในโปรแกรม โดยสามารถดูรายละเอียดได้ ในคู่มือการใช้งานระบบเงินเดือน หัวข้อการบันทึกเงินได้เงินหักอื่นๆ

- $\blacktriangleright$  คำนวณเงินเดือน โดยสามารถดูรายละเอียดได้ในคู่มือการใช้งานระบบเงินเดือน หัวข้อการคำนวณเงินเดือน
- $\blacktriangleright$  ตรวจสอบผลการคำนวณที่เกี่ยวกับสิทธิการลา โดยสามารถดูรายละเอียดได้ใน บทที่ 7